# **F.A.Q Zoom pour les étudiants**

## **Webconférence, réunion, formation**

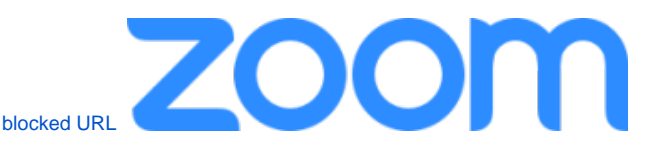

### **COVID-19**

Depuis le 27 mars 2020, la licence pro est attribuée automatiquement à toute la communauté UQAM suite à l'authentification sur [https://zoom.](https://zoom.uqam.ca) [uqam.ca](https://zoom.uqam.ca) avec votre code MS et votre mot de passe associé.

#### **durée illimitée**

- **personnalisation du numéro et de l'URL de la réunion par défaut**
- $\bullet$ **limite de trois cents (300) participants**
- nombre de réunions illimité
- fonctionnalités de vidéoconférence : voix, vidéo, affichage de l'intervenant actif et partage d'écran simultané
- fonctionnalités de webconférence web : partage du bureau et applications, questionnaire, chat, etc.
- fonctionnalités de collaboration en groupe
- possibilité d'enregistrer la réunion sur l'ordinateur de l'animateur

Utilisations : rencontres de travail, de partage, de présentation ou de service. Parfait pour la formation hybrides synchrones ou à distance.

Pour plus d'informations générales sur l'application Zoom, consultez le liens: [Documentation générale sur le centre d'aide de Zoom.](https://support.zoom.us/hc/fr)

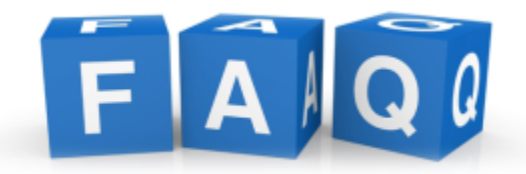

ZOOM est utilisé en grande partie pour donner des formations à distance et permettre aux étudiants d'y participer. La plateforme de vidéoconférence Zoom fait les manchettes avec plusieurs préoccupations de sécurité. Consultez les [informations et recommandations](https://carrefourtechnopedagogique.uqam.ca/securitezoom/)  [suivantes.](https://carrefourtechnopedagogique.uqam.ca/securitezoom/)

En allant à l'adresse internet suivante <https://zoom.uqam.ca>. Depuis le 27 mars 2020, la licence pro est attribuée automatiquement à toute la communauté UQAM suite à l'authentification sur <https://zoom.uqam.ca>avec votre code MS et votre mot de passe associé et cela pour une **durée illimitée!** L'application bureau de Zoom fonctionne sous les systèmes d'exploitation Windows (Windows 7, Windows 8 et Windows 10), Mac OS (10.12, 10.13, 10.14, 10.15), téléphones Intelligents Android et iPhones (11 iOS +). Avec l'utilisation des cellulaires, il est possible qu'on vous demande de télécharger et d'installer l'application sur votre téléphone intelligent.

L'application bureau de Zoom peut être téléchargé **[ici](https://uqam.zoom.us/download)**. Vous avez deux possibilités:

1. La première possibilité - vous allez sur [https://zoom.uqam.ca,](https://zoom.uqam.ca) cliquez sur le bouton **Rejoindre** et inscrivez **l'ID** de la réunion fourni par votre enseignant.

2. Deuxième possibilité - cliquez sur le lien que votre enseignant vous a partagé (soit par courriel, soit via Moodle)

#### **Attention** ω

Cette procédure de téléchargement est nécessaire seulement pour une première utilisation de zoom. Vous n'aurez plus besoin de réinstaller l'application Zoom par la suite.

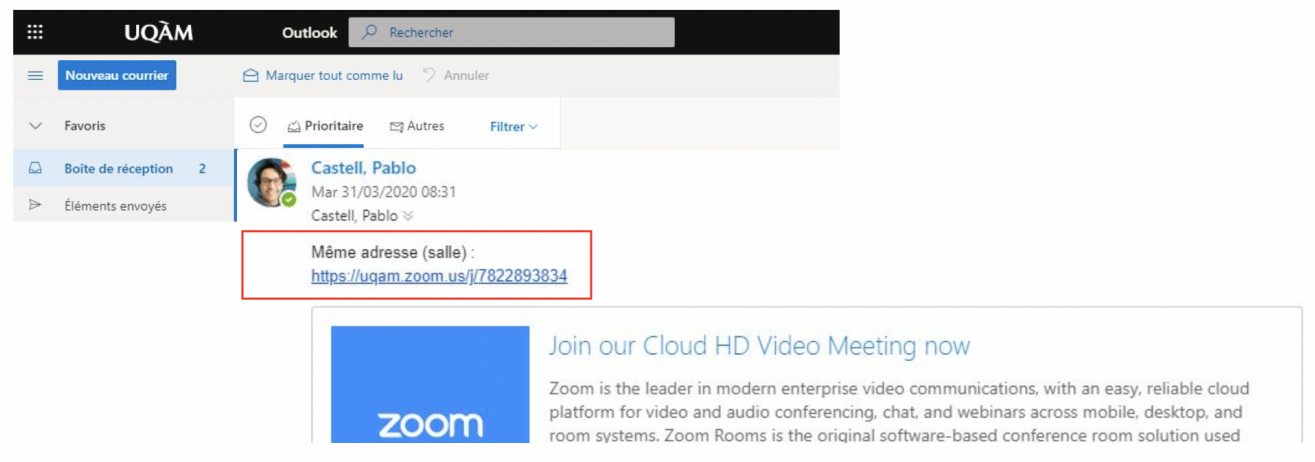

En cliquant sur le lien, vous verrez apparaitre la fenêtre suivante et vous aurez trois choix :

- Le téléchargement de l'application se lance automatiquement, vous n'avez qu'à cliquer sur le ficher exécutable et suivre les instructions.
- Le téléchargement ne se lance pas automatiquement vous devez cliquer sur **téléchargez ici** et ensuite lancer le fichier exécutable de l' application.
- Vous ne pouvez pas télécharger, vous pouvez lancer la rencontre directement sur votre navigateur (pas d'installation nécessaire).

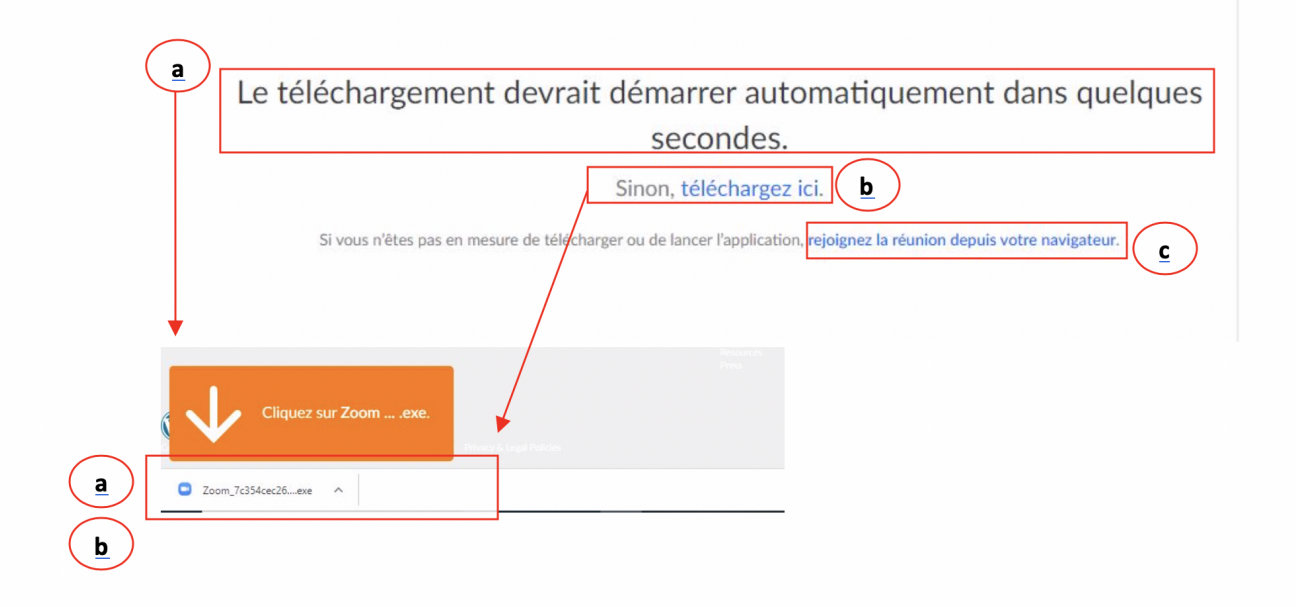

Si vous choisissez **l'option c** (rejoindre la réunion depuis votre navigateur), la réunion sera lancera automatiquement, vous devrez suivre les consignes et activer l'audio et la vidéo (si disponible).

N'oubliez pas d'**autoriser zoom** à utiliser votre micro et votre caméra.

⊙

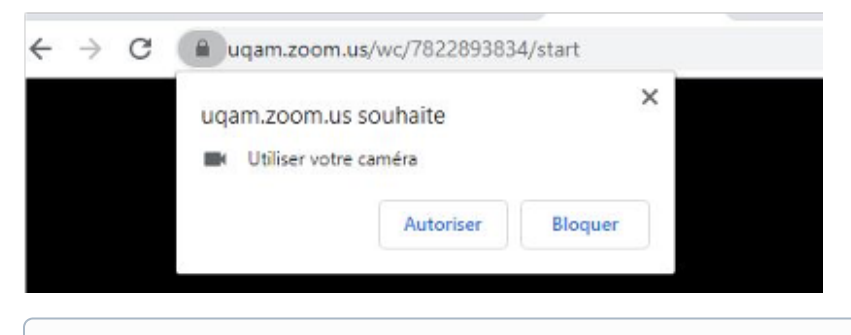

Si vous décidez de télécharger l'application (**option a et b**), celle-ci se téléchargera sur votre poste et s'ouvrira automatiquement.➀

Le téléchargement devrait démarrer automatiquement dans quelques

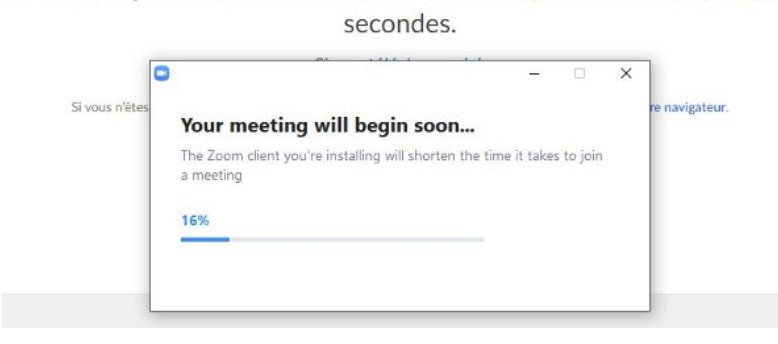

Vous devrez ensuite inscrire votre nom et cliquer sur rejoindre une réunion.

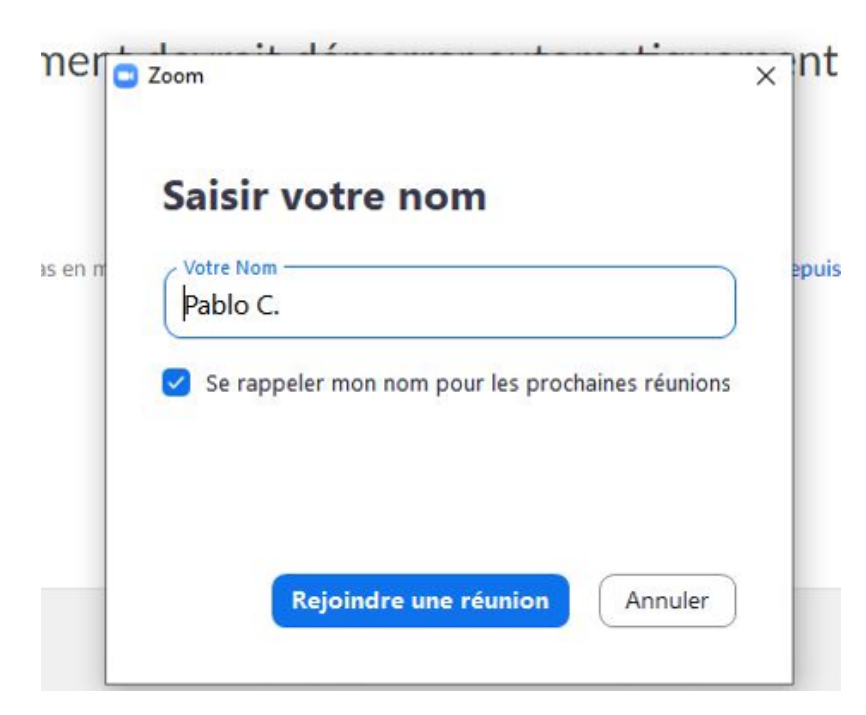

- Une boîte de Dialogue s'affiche vous demandant votre nom et ensuite vous pouvez cliquer sur le bouton rejoindre.
- Il y aura en bas de votre écran une barre de tâches affichant les diverses fonctionnalités de ZOOM.

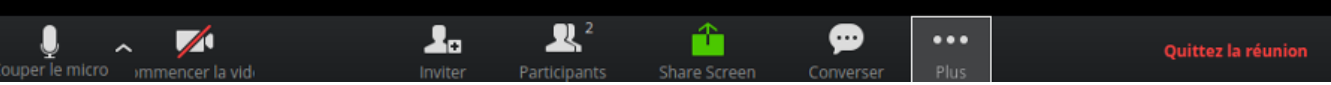

 Cette barre est très pratique, car elle vous indique l'état actuel de votre périphérique et les possibilités que ZOOM vous offre. Il est à noter que la barre rouge oblique sur une icône signifie: Désactivé. Dans cet exemple de barre la vidéo est désactivée mais le micro est actif.

- Vous avez la possibilité d'inviter d'autres personnes à la réunion. Le bouton **Participants** vous donne la liste des participants. L'animateur ou le co-animateur qui a créé la réunion peut décider avec « participants » d'activer ou de désactiver la caméra et/ou le son. **« ShareScreen »** vous permet de partager votre écran au groupe suivant la formation. Dans **« … Plus »** vous avez : invité, participants, converser, désactiver la réception de caméra.
- Vous pouvez quitter la réunion en cliquant sur le bouton **Quittez la réunion**

Dès le démarrage de la conversation, ayez l'habitude de fermer votre micro, car cela pourrait nuire à la convivialité de la formation et créer des retours de sons. C'est une question de respect pour les autres personnes qui suivent la formation et pour la personne qui donne la formation. Ouvrez votre micro seulement lorsque le présentateur vous y invite, en vous posant une question directe par exemple.

Si vous avez des questions, il est préférable d'utiliser l'outil de **« Converser »** (chat), pour ne pas interrompre la formation. Si le son ne se rend pas, validez que le volume sur votre ordinateur (téléphone) est ouvert et que les 2 options suivantes **identique au système** pour **mi**

**cro** et **haut-parleur** soient cochées.

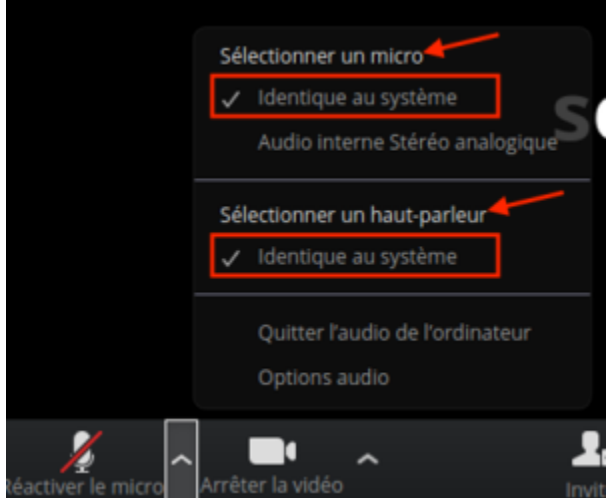

N'oubliez pas que la personne qui a organisé la formation peut en tout temps arrêter le son et la vidéo des participants. Si vous avez tout vérifié et que le son ne fonctionne pas, vous pouvez communiquer au site de clavardage suivant : <https://chat.socialintents.com/c/uqametudiant> Vérifiez sur votre barre de tâche ZOOM qu'il n'y ait pas une barre oblique rouge devant le symbole du micro, si c'est le cas, cliquez dessus, car cela implique que le son est désactivé.

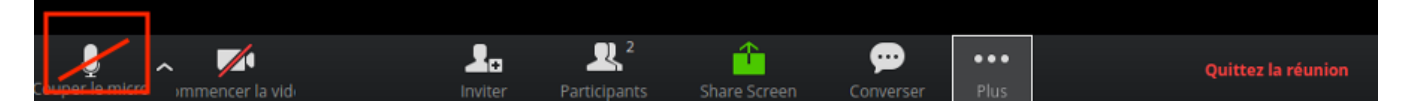

N'oubliez pas que la personne qui a organisé la formation peut en tout temps arrêter le son et la vidéo des participants. Si vous avez tout vérifié et que le son ne fonctionne pas, vous pouvez communiquer au site de clavardage suivant : <https://chat.socialintents.com/c/uqametudiant> Vérifiez sur votre barre de tâche ZOOM qu'il n'y ait pas une barre oblique rouge devant le symbole de la caméra, car cela implique que la caméra est désactivée, si c'est le cas, cliquez dessus pour la réactiver.

Si la vidéo ne se rend pas, validez que la caméra n'est pas obstruée et qu'elle est bien branchée. Vérifier aussi si l'option « identique au système » est sélectionnée.

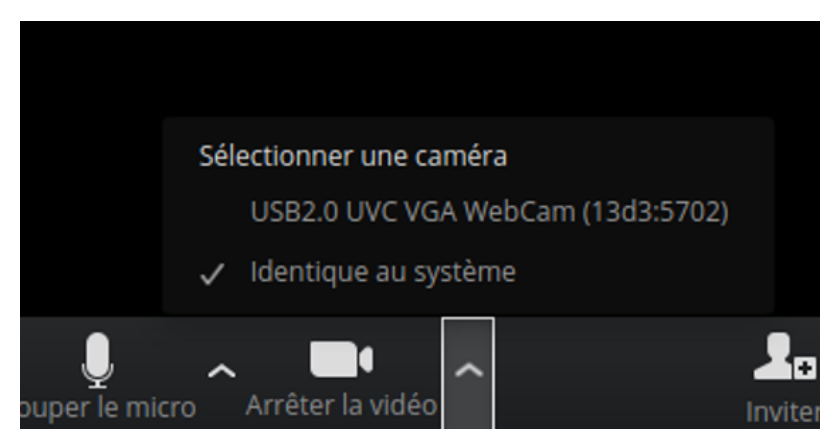

Vous pouvez quitter la réunion en tout temps et y revenir plus tard si la réunion n'est pas terminée. Pour quitter, vous cliquez sur **« quitter la réunion »** , le bouton en rouge dans le coin inférieur droit.

Idéalement, vous posez vos questions par l'outil de chat « **Converser** », pour ne pas interrompre la réunion (la présentation).

En appuyant sur **Converser**, il y aura une fenêtre qui s'affichera avec les participants par exemple comme ceci :

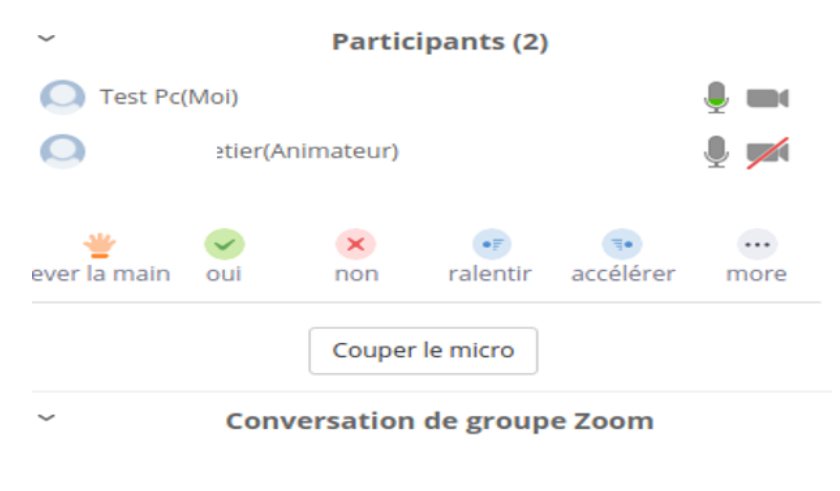

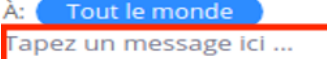

#### **Pour plus d'information et questions:**

- 1. Utiliser le clavardage avec les SI : [clavarder avec nous](https://logitheque.uqam.ca/clavardage/)
- 2. Consultez la rubrique « outils numériques Zoom » du site : [e](https://carrefourtechnopedagogique.uqam.ca/zoom/)[nseigné.uqam.ca](https://enseigner.uqam.ca/outils/zoom/)
- 3. Consulter le Wiki UQAM : [Accueil Documentation Zoom](https://wiki.uqam.ca/display/ZOOM/Accueil+Documentation+Zoom)
- 4. Consultez le liens: [Documentation générale sur le centre d'aide de Zoom.](https://support.zoom.us/hc/fr)